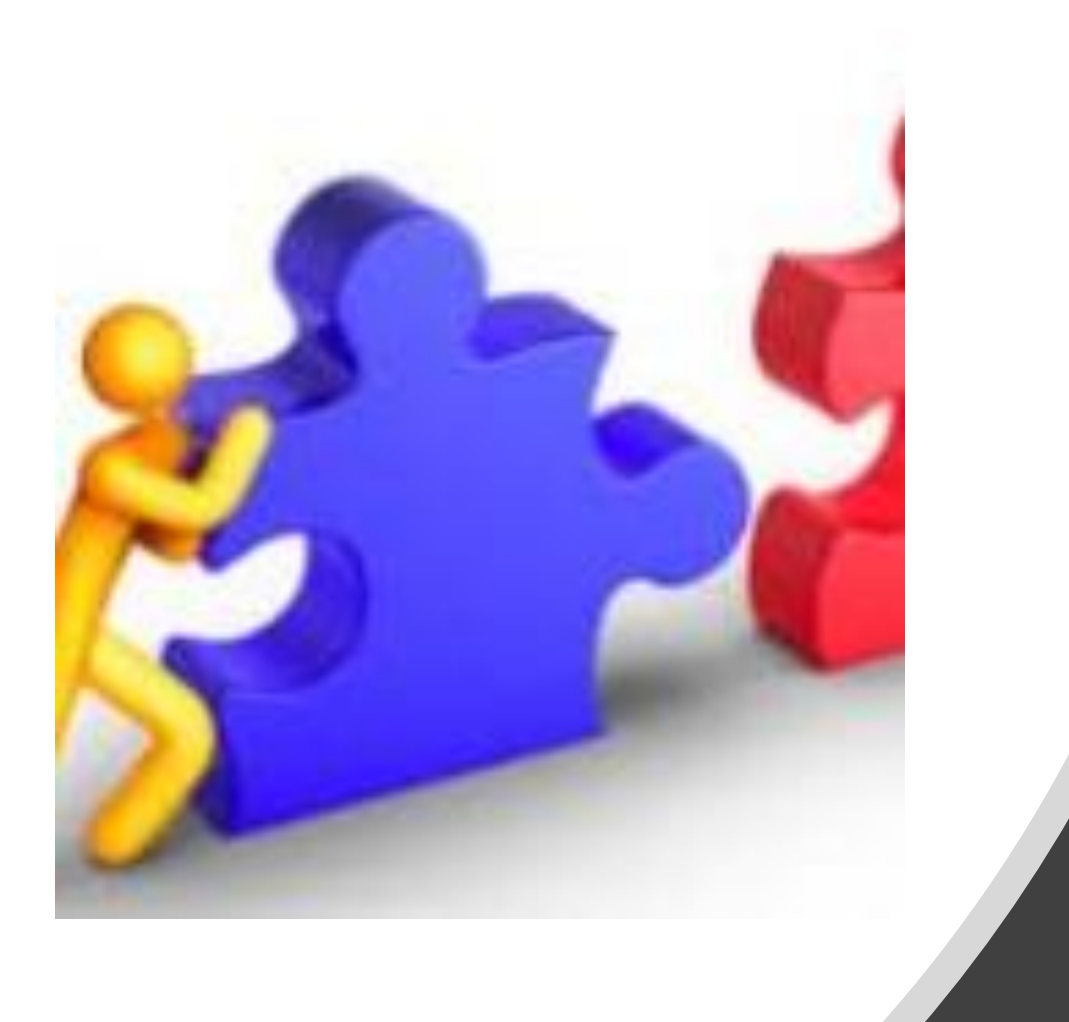

# Collaboration in the Cloud

David Mitchell Educational Technology Training and Consulting

[ldavid2000@outlook.com](mailto:ldavid2000@outlook.com) & [ldavid2000@gmail.com](mailto:ldavid2000@gmail.com)

### Agenda

- 4:00 Intro and sign into Microsoft Education Community
- 4:15 Intro to Office 365 and OneDrive
- 4:30 Creating a Collaborative projects
- 5:50 Q&A
- 6:00 Close

The task of Integration: TPACK Framework

- Dynamic relationship between areas of knowledge
- Focuses on the overlapping of the 3 areas to create the most meaningful teaching with technology

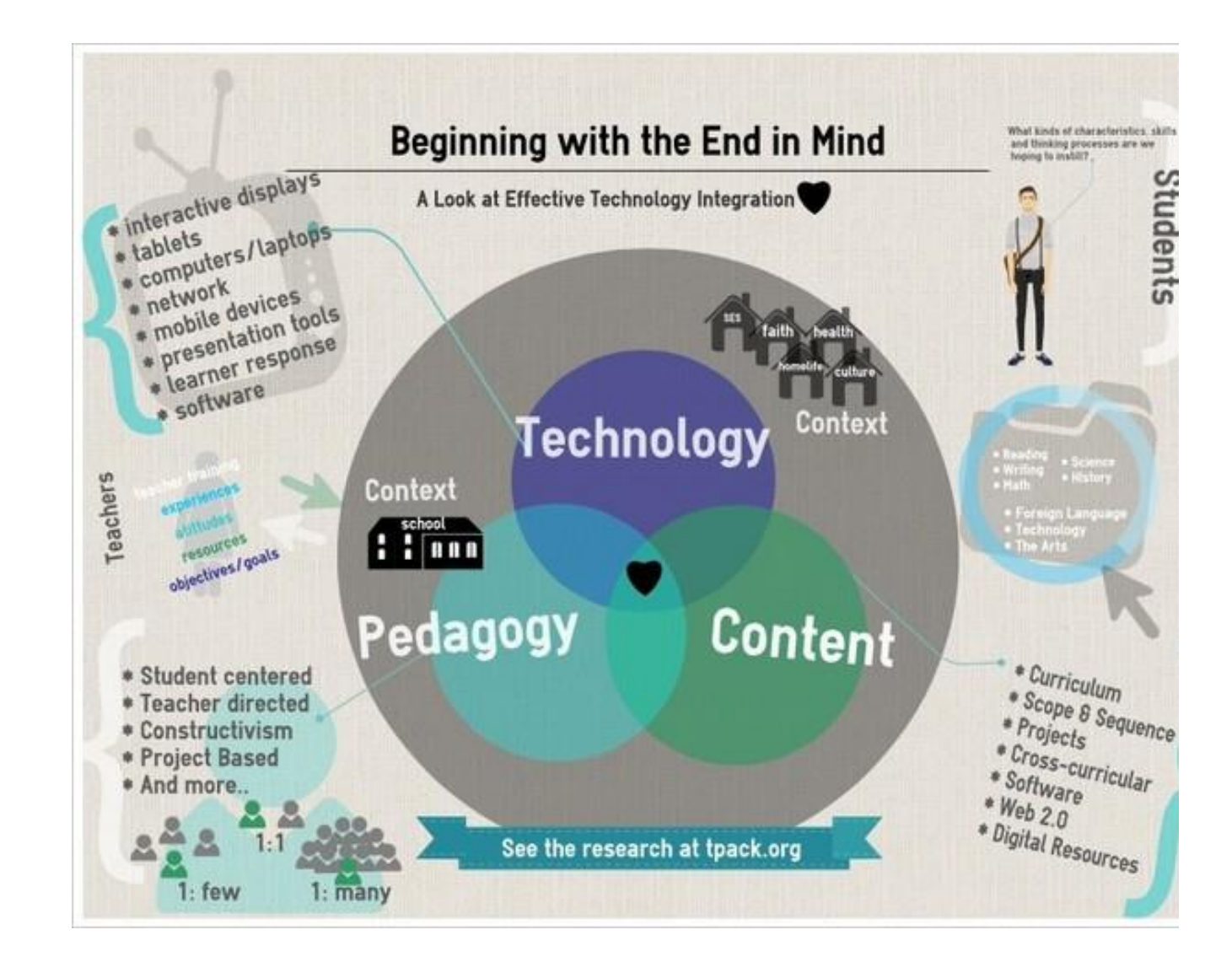

[http://www.tpack.org](http://www.tpack.org/)

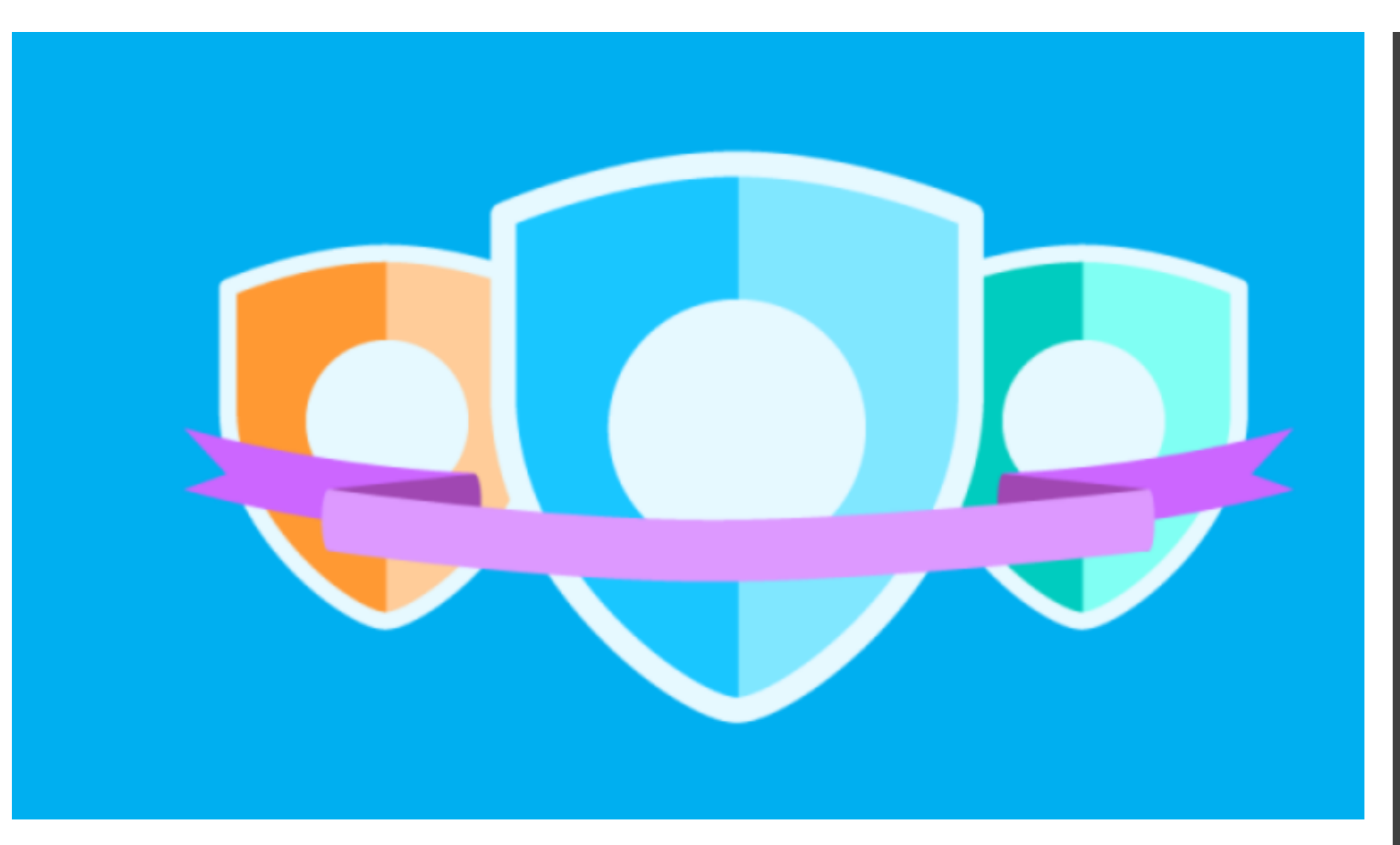

### Microsoft Education Community education.microsoft.com/

- Sign in using Office 365 and use your BISD credentials
- Use the courses and Webinars to learn more about using Microsoft tools in education
- Certificates are awarded as well
- Microsoft Education Center (Preview)

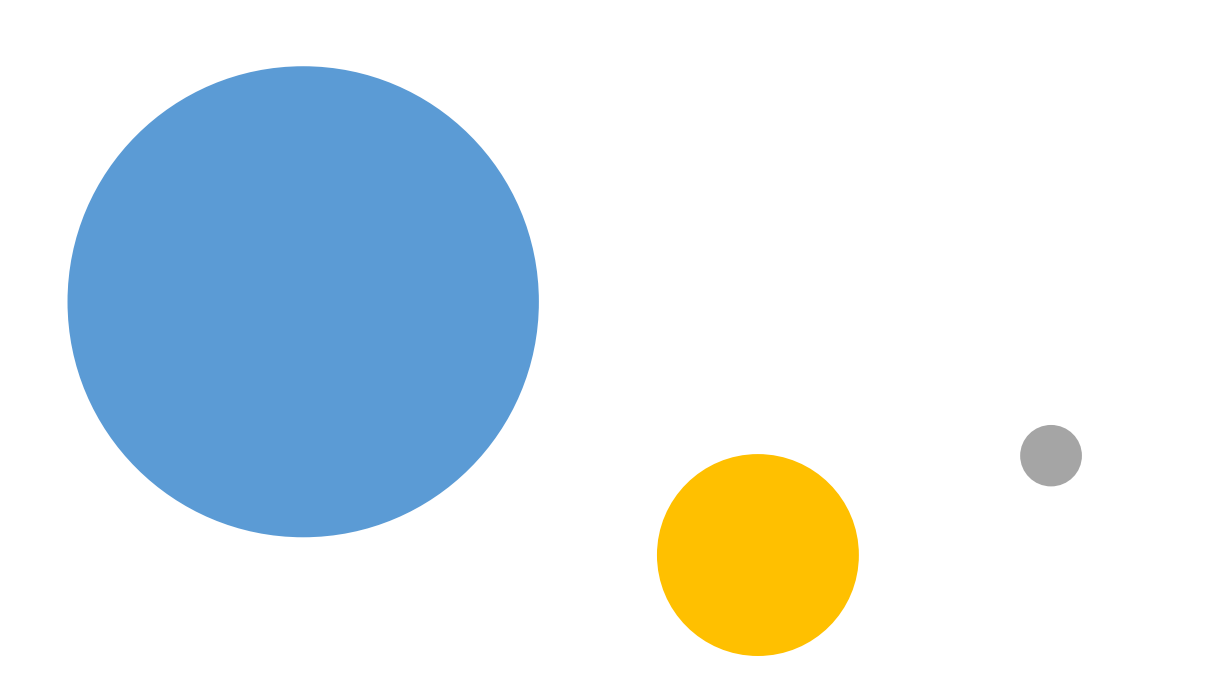

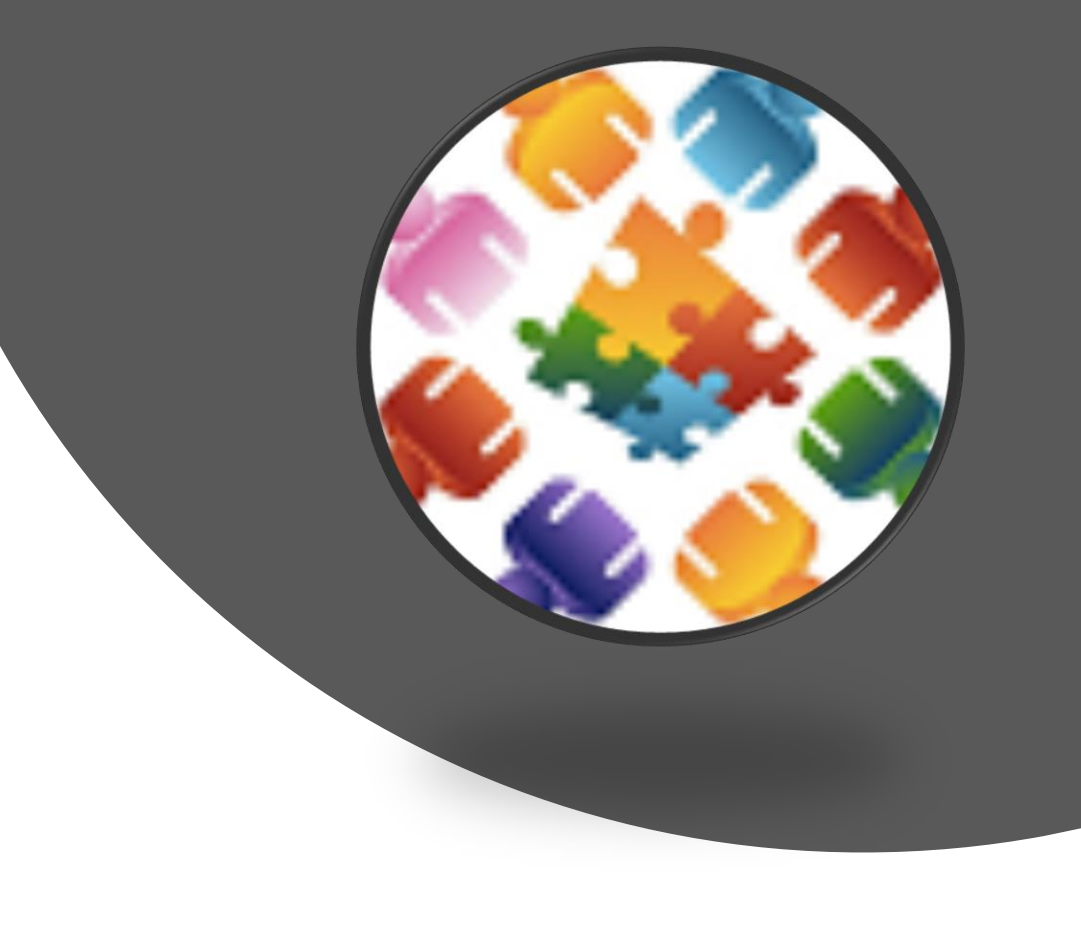

# What is Collaborative Learning?

The Four C's of 21<sup>st</sup> Century Education

# Why Collaborative Learning?

Collaboration is one of the 7 educator standards from ISTE

Collaboration Critical Creativity Thinking Communication

<https://bit.ly/2BQSOja>

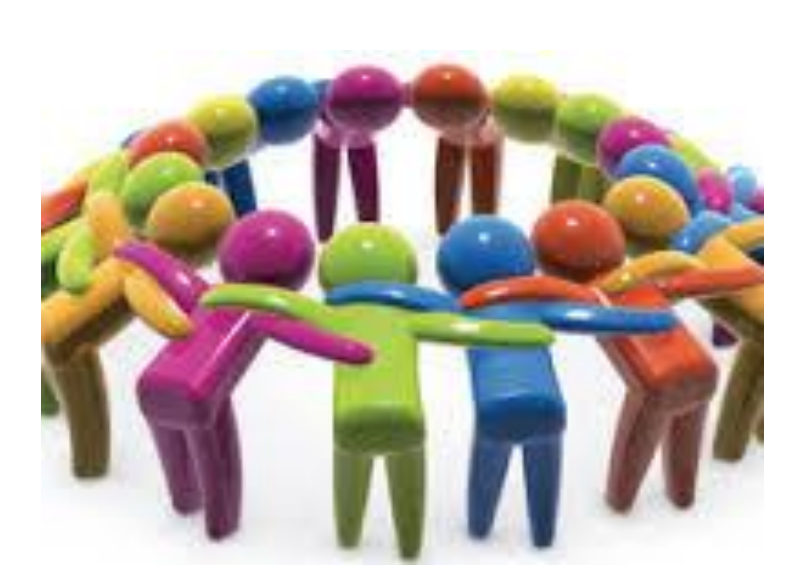

## Collaboration in O365

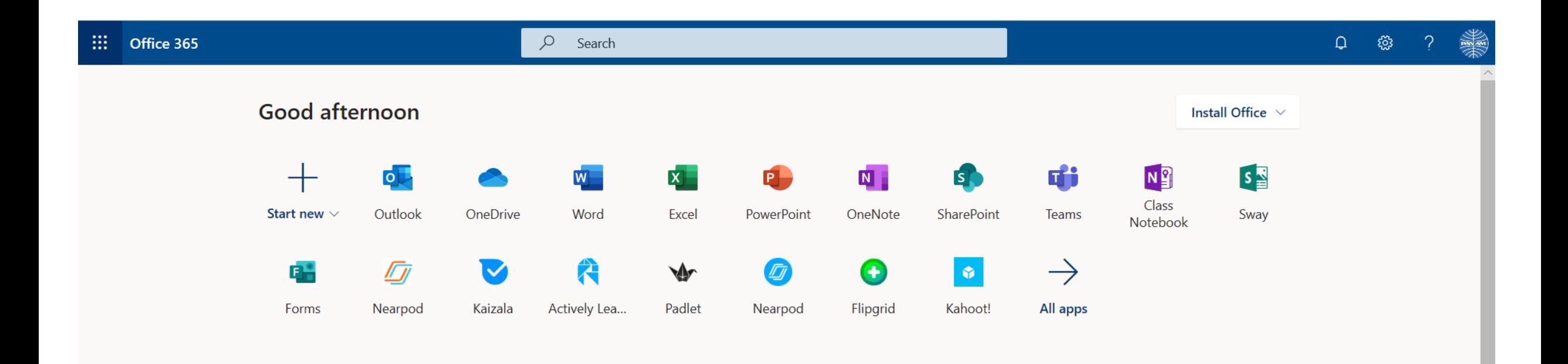

# Office 365 Main Menu

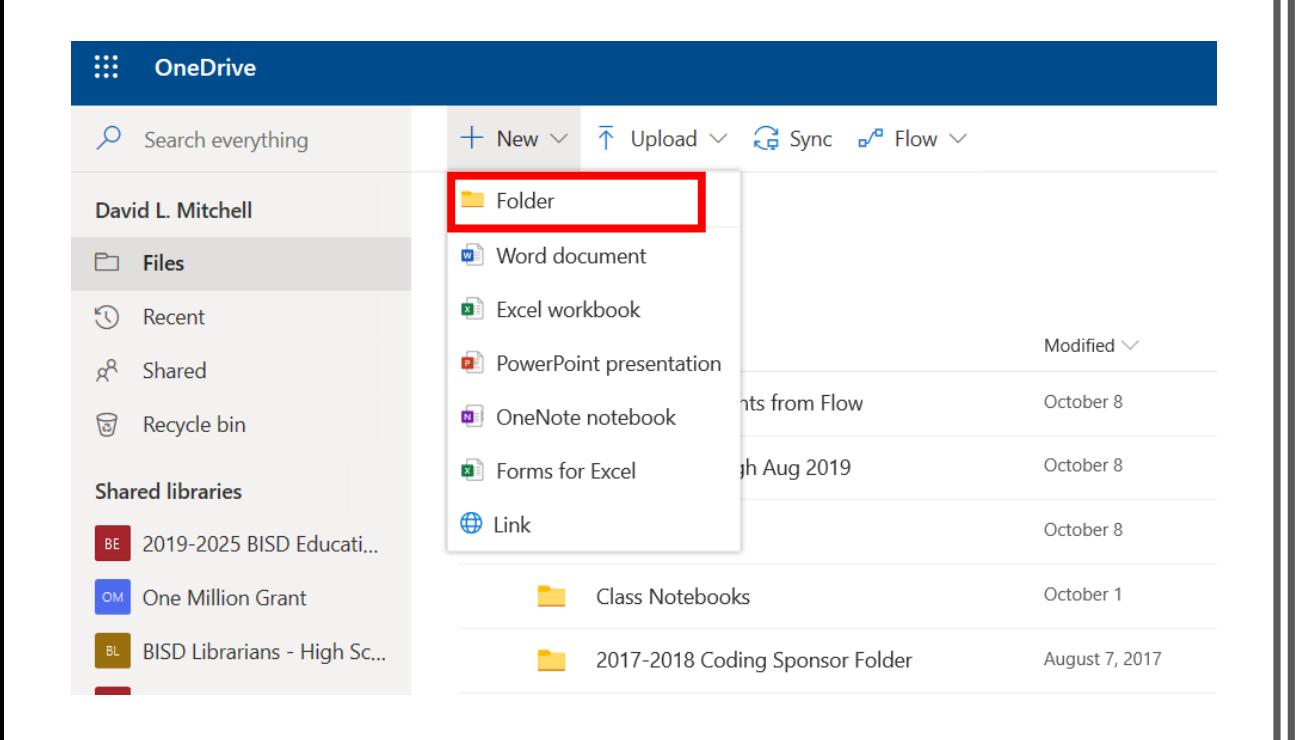

in Share © Copy link ↓ Download in Delete = Rename in Download Multiple Documents E Move to n Copy to p<sup>n</sup> Flow  $\vee$ 

**Files** 

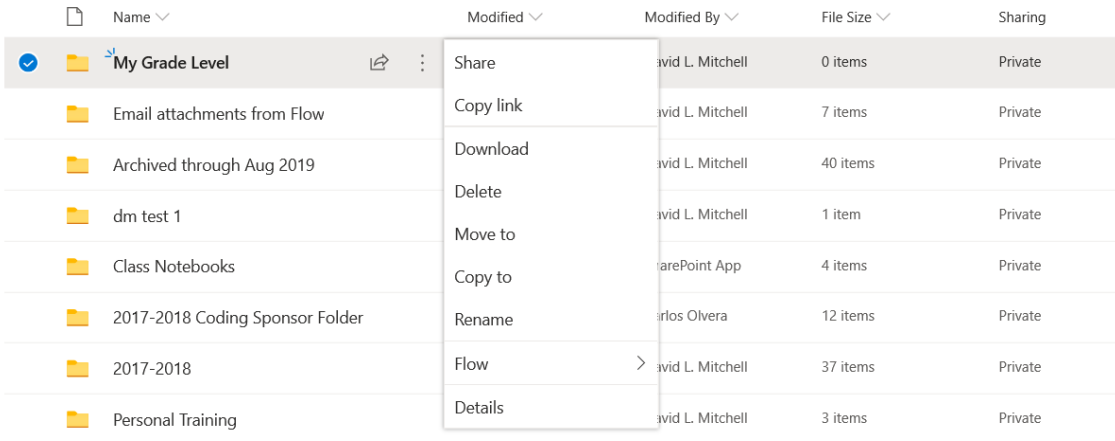

# Sharing Files on OneDrive

Create a New Folder to Share with your students, grade level or team

Use a link or add specific people though the share link

### **Send Link**

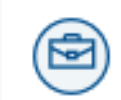

People in Brownsville ISD with the link can edit

Enter a name or email address

Add a message (optional)

**Send** 

 $\cdots\hspace{0.1cm}\times$ 

 $\mathcal{P}$ 

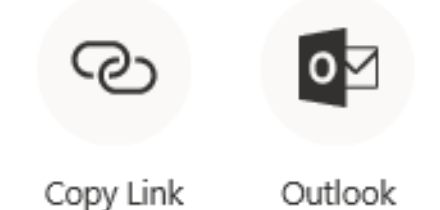

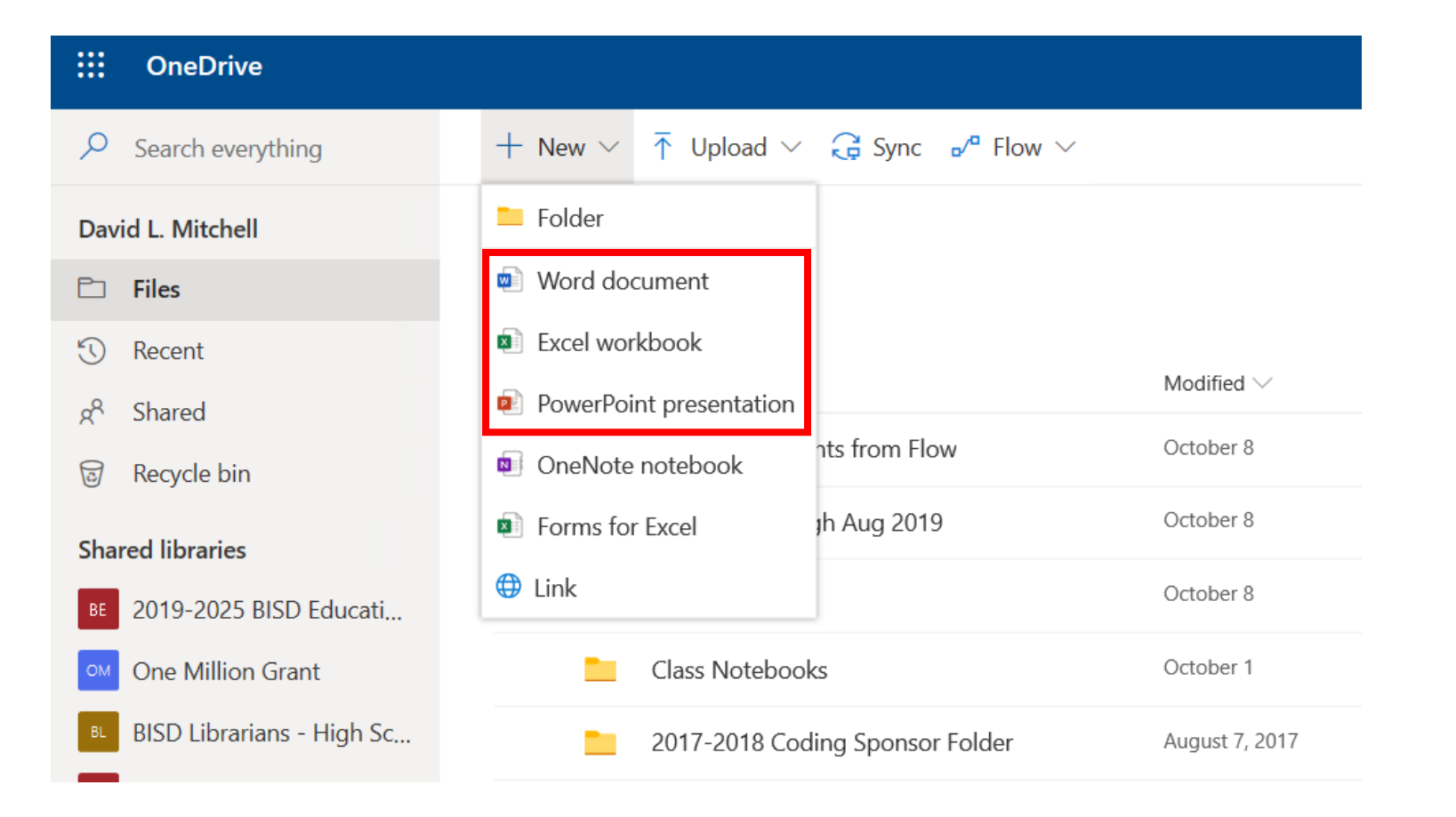

## Create Shared Documents

Create a Word, Excel & PowerPoint documents in your folder to share

#### Collaborative Story in Word

- Write a sentence then tag a person to complete the second sentence and so on.
- Use **Immersive Reader**  (Review Tab) and **Dictate** (Home Tab) for those struggling readers or writers
- Word (as well as Excel and PPT) saves automatically

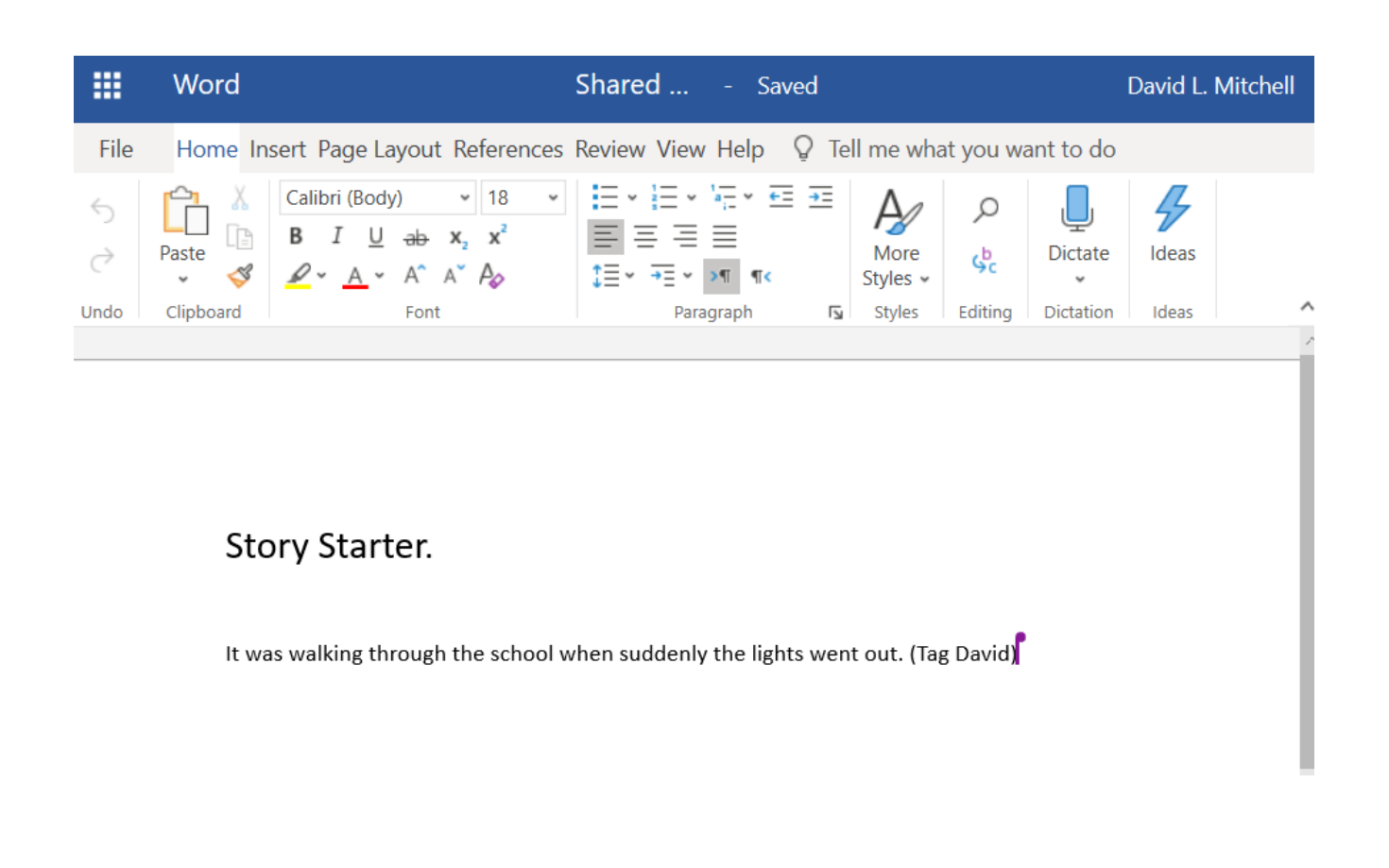

#### Classroom Management Chart in Excel

- Create management sheets for your class
- Create shared workbooks with tabs by student for projects

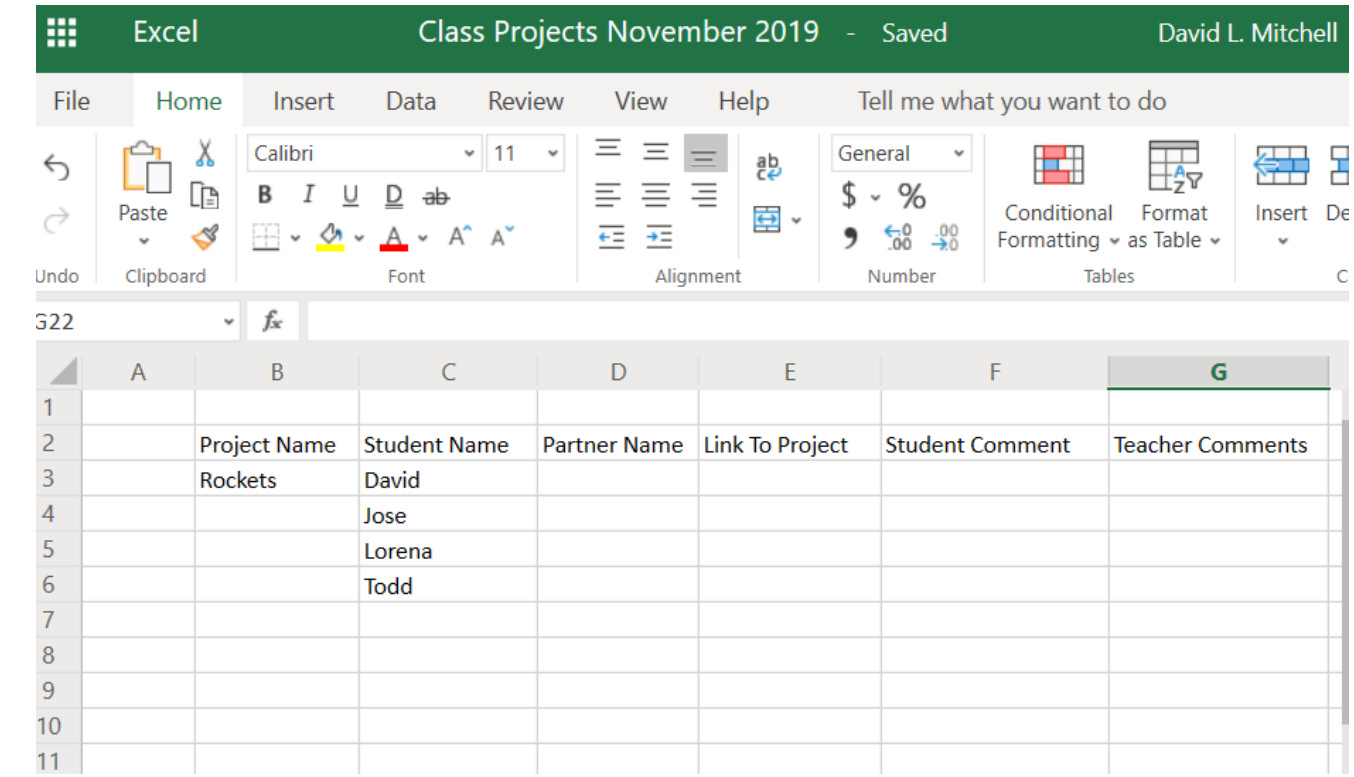

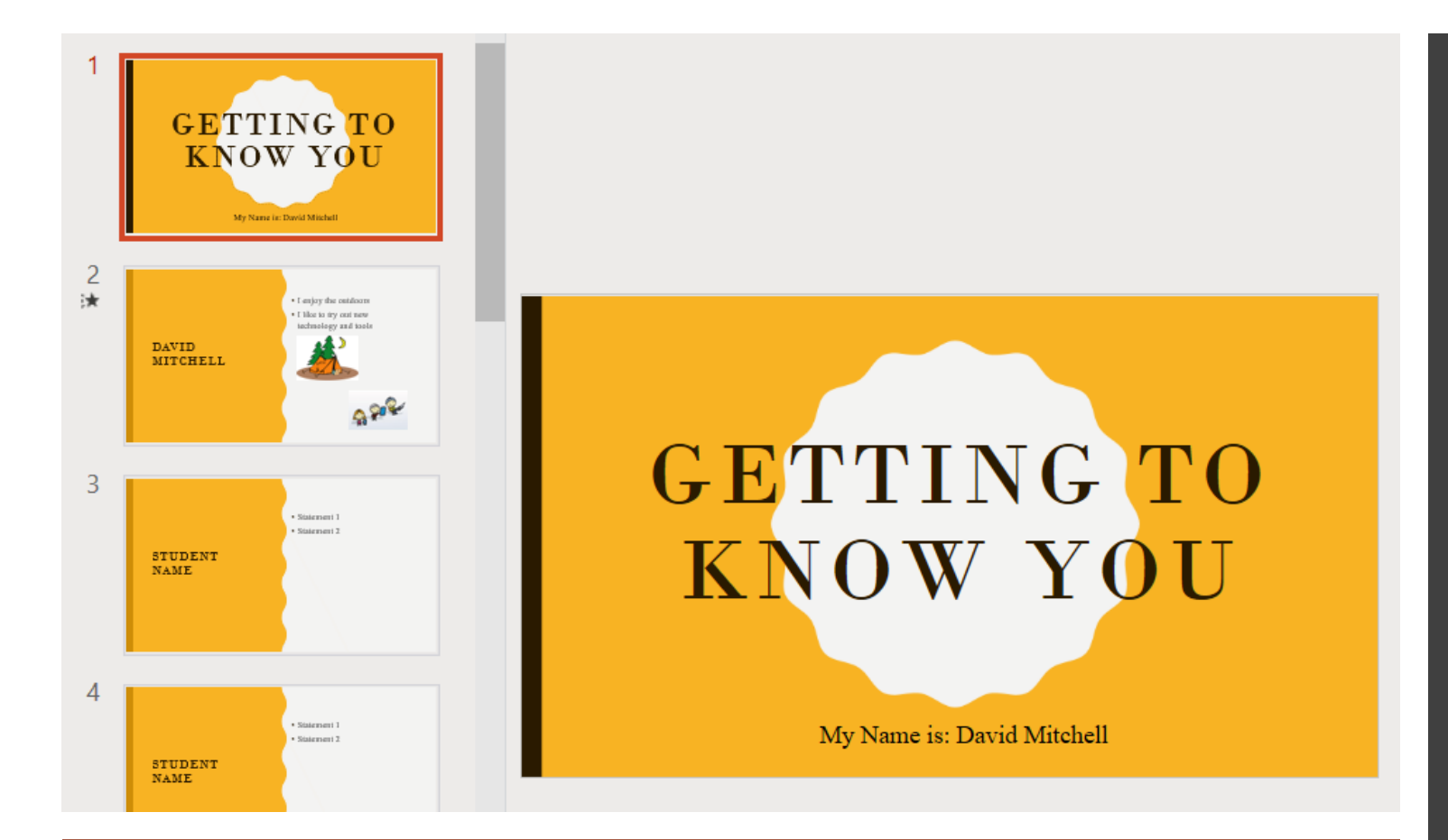

### Create a shared Ice Breaker activity in PowerPoint

- Add your name as the **Title** at the top of your page corresponding to your number
- Insert a text box and write a sentence or two telling something about yourself
- Add a 2 pieces of clipart representing your favorite pastime(s)
- Add a transition to the page by choosing **Transitions** and then clicking on any one of the transitions